## GOVERNMENT OF KARNATAKA :: DEPARTMENT OF LABOUR ONLINE SERVICES PROCEDURE

| Service                                              | Registration of Establishment under the |
|------------------------------------------------------|-----------------------------------------|
|                                                      | Building and Other Construction         |
|                                                      | Workers(Regulation of employment and    |
|                                                      | Conditions) Act,1996                    |
|                                                      |                                         |
|                                                      |                                         |
| Registering Officer                                  | Labour Officier                         |
| Process flow involved in the service                 | For details <i>Page No 2</i>            |
| Eligibility for availing the service                 | Proprietor / Partners / Directors of    |
|                                                      | Building and Other Construction         |
| Documents to be submitted along with the application | For details <i>Page No 4</i>            |
| Fee prescribed for the service                       | For details <i>Page No 3</i>            |
| Maximum time limit for the service                   | 10 days                                 |
| General instructions                                 | For details <i>Page No 5-6</i>          |

## **Process flow for the Service**

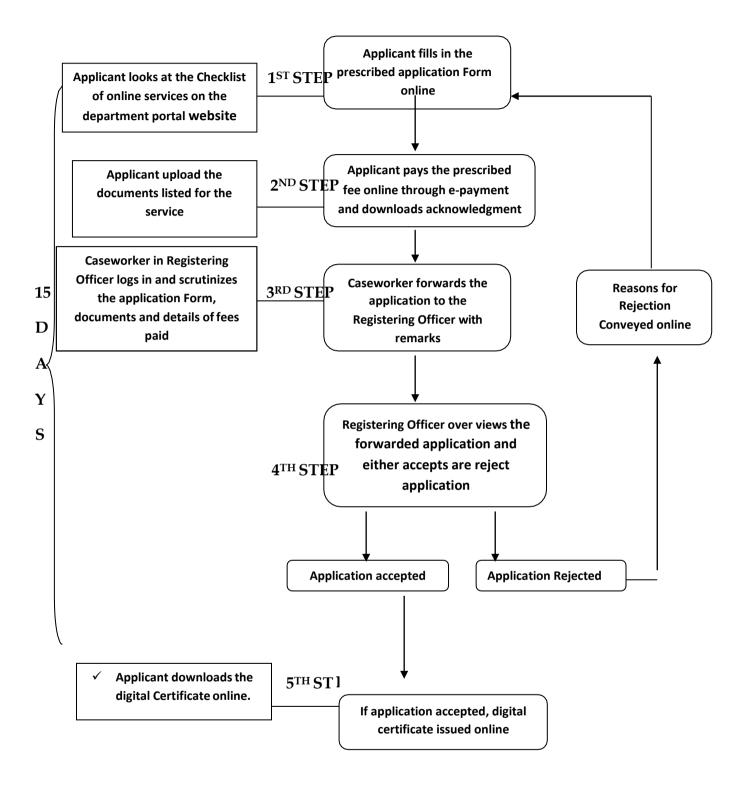

The process flow consists of five (4) steps viz-

**Step 1:-** The applicant sees the check list on the online services portal.

- **Step 2:-** The documents listed in the check list for the service sought shall be uploaded along with duly filled in online application Form.
- **Step 3:-** Once the online application is duly filled in and all relevant documents are uploaded, the same shall be saved and prescribed fees for the service shall be paid through the e-payment gateway.
- **Step 4:-** Once the payment is made through the payment gateway, the applicant download acknowledgement for his/her application and fee payment.

**Fee prescribed : -** The fee prescribed for various services under the Act are as shown in the following table

## **Registration Fees:**

| No. of workers | Licence and Renewal<br>Fees |
|----------------|-----------------------------|
| Upto 100       | 2000/-                      |
| 101-500        | 5000/-                      |
| 501& Above     | 10000/-                     |

Documents to be uploaded: -

The following document shall be uploaded along with the application Form

## The Registration Certificate:

- a. Authentic identity card of the Applicant like EPIC, Driving Licence, PAN card, Aadhar Card, Passport, Bank & Post Office Pass Books, Ration Card, Railway ID Card, Disabled-ID Card.
- b. Certified copy of Agreement / Contract between Principal Employer and the Contractor, if any.
- c. Copy of the Registration/Challan of ESI/PF/ST/Registration Certificate either under Factories Act or Shop Act, VAT, TIN.
- d. List with full address and identity card of Partners / Directors / Owners / Occupiers / Proprietors of the Organistion.
- e. Applicants / Authorised Signatories full name, address, designation with Seal.
- f. Authorisation / Power of Attorney Letter (if applicable)
- g. Declaration regarding non-employment of child labour
- h. Copy of Memorandum of Association (MOA) / ROC in case of Private / Public Companies.

6 General Instructions for obtaining Online Services under Various Acts and Rules provided by the Labour Department, Government of Karnataka, Karnataka State

| 1   | The applicant should select the service for which he/she wishes to apply.     |
|-----|-------------------------------------------------------------------------------|
| 2   | Select the concerned Online Application Form and fill all the data as per     |
|     |                                                                               |
|     | the application Form.                                                         |
| 3   | The applicant has to select the proper Division / District-Sub-division       |
| 1   | /Taluk / Hobli / Ward for which he/she is applying for the online service     |
| 4   | The applicant has to provide proper Mobile Numbers and E-mail Id's            |
|     | while entering the information.                                               |
| 5   | Applicants are requested to keep all the necessary documents as per check     |
|     | list ready in the prescribed format and the scanned documents must be         |
|     | uploaded.                                                                     |
| 3   | The Applicant shall scan his/her latest documents with max. Size of 250kb     |
|     | for each document in pdf format & 50kb of signature file in jpg format and    |
|     | upload the same while submitting the Online applications The applicants       |
|     | shall not upload any other documents (except the specified documents) at      |
|     | the stage of submitting the online application                                |
| 4   | Upon submitting application the applicant can verify the details and also     |
|     | temporarily save the data and once all the information is keyed in the        |
|     | applicant can finally save and continue for payment.                          |
| 5   | The applicant can reset the data at any point of time if he wants to re-enter |
|     | the data.                                                                     |
| 6   | The applicant can print the application form after the successful             |
|     | completion of data entry.                                                     |
| 7   | The applicants are requested to make the online payment of the required       |
|     | fees and security deposits wherever applicable through e-payment.             |
| 8   | CASH/DEMAND DRAFTS/CHEQUES will not be accepted for payment                   |
|     | of fees and security deposits by the department.                              |
| 9   | The department is using the services of KHAJANE-II for all its online         |
|     | payments and hence applicants must do payment through online mode             |
| 1.0 | only.                                                                         |
| 10  | The applicants who are not having Net Banking facility are requested to       |
|     | obtain the same by contacting their banks before applying online for the      |
|     | various services of the labour department.                                    |
| 11  | The labour department is not responsible for any delay or interruption in     |
|     | the Internet services while applying for online services by the applicants.   |
| 12  | The applicants can view the certificates on the home page of the website by   |
|     | entering the required certificate numbers.                                    |
| 13  | The applicants can check the payment status of the failure transaction and    |
|     | re-print the receipt of successful transaction.                               |
| 14  | The applicant has to create his own e-mail Id in case if he/she is not having |
|     | the same                                                                      |
| 15  | The applicant has to note down the Application number for future              |

|    | reference. In case of any problems, Applicants should contact the jurisdictional Office. |
|----|------------------------------------------------------------------------------------------|
|    | Juristictional Office.                                                                   |
| 16 | The applicant will pay the License fee and Security deposit fee separately,              |
|    | one after another with same procedure. The Applicant should note down                    |
|    | the application number (Dept Reference Number) for both transactions.                    |
| 17 | The applicant can know the Payment status through "verify payment" link                  |
|    | by using application number (Dept Reference Number).                                     |
| 18 | In case of security deposit payment failure, applicant should enter the                  |
|    | application number (Dept Reference Number) in security deposit payment                   |
|    | (in case of failure) under "payment details" link to continue for the                    |
|    | security deposit payment.                                                                |
| 19 | The applicant can take the successful transaction receipts at "receipt                   |
|    | reprint" link by using their application number and mobile number.                       |
| 20 | In case of payment failure, wait for 10-15 minutes and then do double                    |
|    | verification at "verify payment " link. Because khajane-II server takes                  |
|    | some time to synchronize.                                                                |
| 21 | Payment Gateway takes some time to process your request. So wait                         |
|    | patiently until the request is processed. Do not click repeatedly or refresh.            |

== == ==